## **Quick Tip 7 - Allocating a Purchase Card Expense**

This reference will show you how to allocate a purchase card expense in your Unit Banking Account. **IMPORTANT TO REMEMBER: Purchase card transactions will appear in the account after the merchant has posted the charge (usually 3-5 business days).**

**Step 1:** Receive an itemized receipt from the purchase card holder. An itemized receipt contains; the merchant information, details of what was purchased, the sub-total (pre-tax) amount, the taxes, the total, the date of purchase and the HST/GST number.

A Visa slip receipt (showing that a purchase was paid by visa ending in last 4 number at a store for an amount) is not an itemized receipt – if you receive only the Visa slip, the purchase card holder needs to find the itemized receipt and give it to you. If an itemized receipt is not received, a [Lost or Incomplete Receipt Form](http://www.girlguides.ca/WEB/Documents/ON/Finance/_unit_banking_lostorincompletereceiptform.pdf) needs to be filled out and submitted to your Unit Banking Clerk.

**Step 2:** Log into your Unit's Centralized Banking account. Click on the blue underlined **Waiting Expenses** to view the list of expenses that require your allocation.

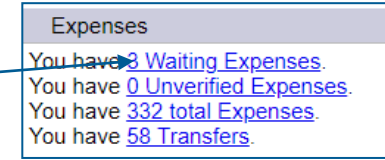

**Step 3:** Click on the underlined **Transaction ID** number to open up a detailed view of the transaction. The detailed transaction will open up on the bottom half of the screen.

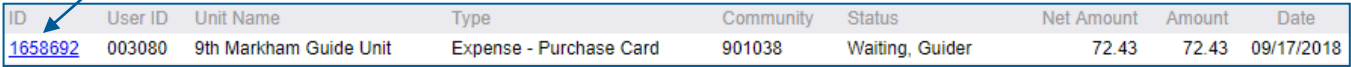

**Write on the receipt - the Transaction ID (example 1658692), your initials and the date.**

DOUBLE CHECK Do the Before Tax Amount and Tax Amount match your receipt?

**Step 3a**: If **NO**, click the "**Edit Amounts"** button and then click "**OK**" when the pop-up box appears. Change the amounts to match the receipt and then hit the **Save** button. Then move on to Step 3b.

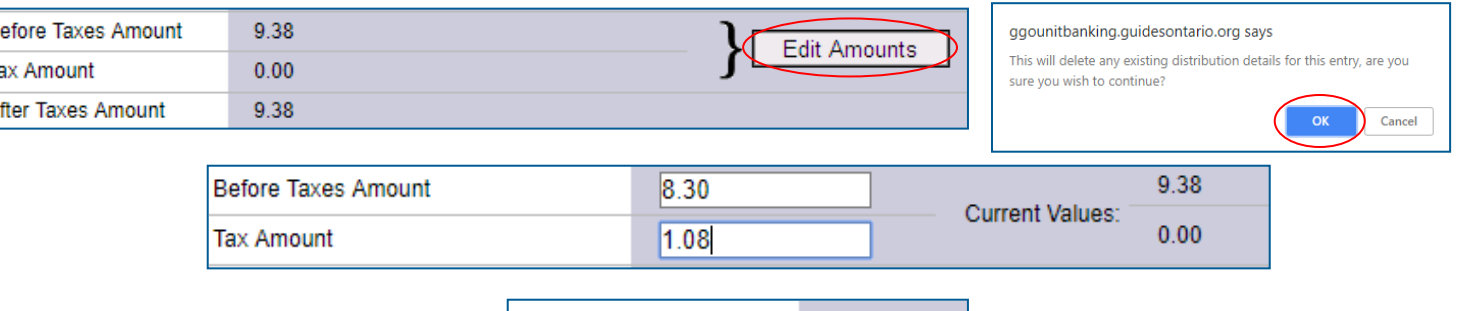

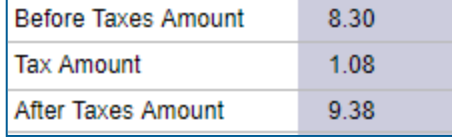

**Step 3b: If YES**, skip Step 3a and click on the **Edit** button (C) at the top of the transaction to allocate the transaction.

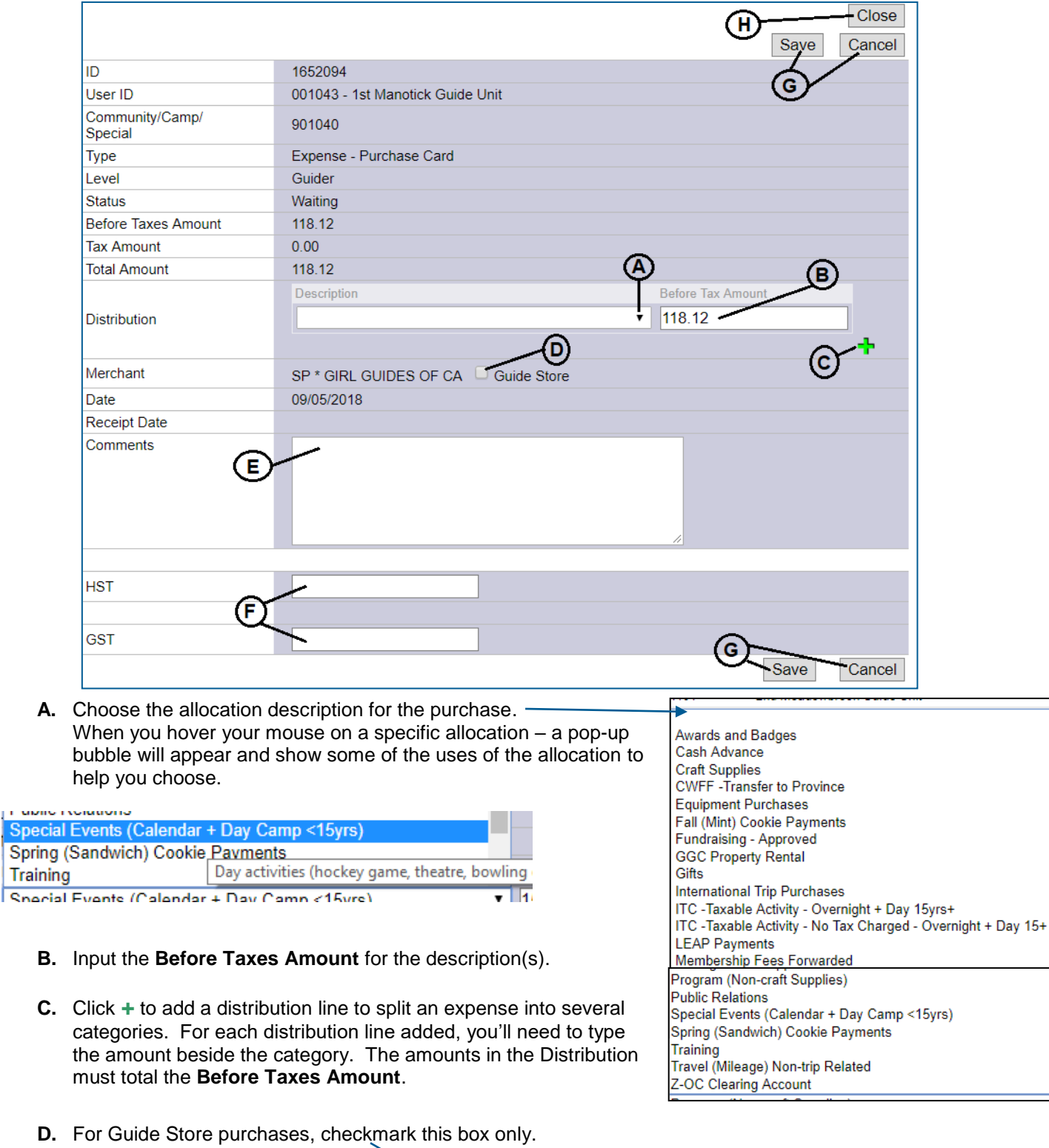

## **Step 4: Allocate the transaction:**

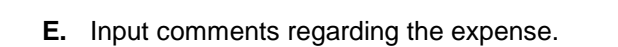

SP \* GIRL GUIDES OF CA U Guide Store

**County** Speci

Merchant

- **F.** Input the HST (and/or GST) if appicable. If no taxes, leave blank. The total in the HST and GST boxes must sum to the total in the **Tax Amount** at the top of the transaction.
- **G.** Click **Save** if done (or **Cancel** to return to Step 3 to start over).
- **H.** Click the **Close** button to close the detailed transaction and return to the Expenses screen.

**Step 5:** Send the receipt to your Unit Banking Clerk.

The preferred method is to scan (or take a picture with your phone) and email the itemized receipt (you will need to make sure you have done step 3: **Write on the receipt - the Transaction ID (example 1658692), your initials and the date scanned).**

If you receive the receipt electronically (example – Guide Store conformation email), you can forward the email (with the detailed information – not the visa/summary receipt for the total), directly to your Unit Banking Clerk and type the transaction number in the body of the email.

Alternatively you can mail the receipts to your Unit Banking Clerk at the Ontario Council Office.

**Step 6:** Once your Unit Banking Clerk receives the receipt and has no follow up questions – the purchase card expense will be Verified, Provincial. Any tax rebates (ITC or PSB) will be automatically deducted from your unit balance at this time.

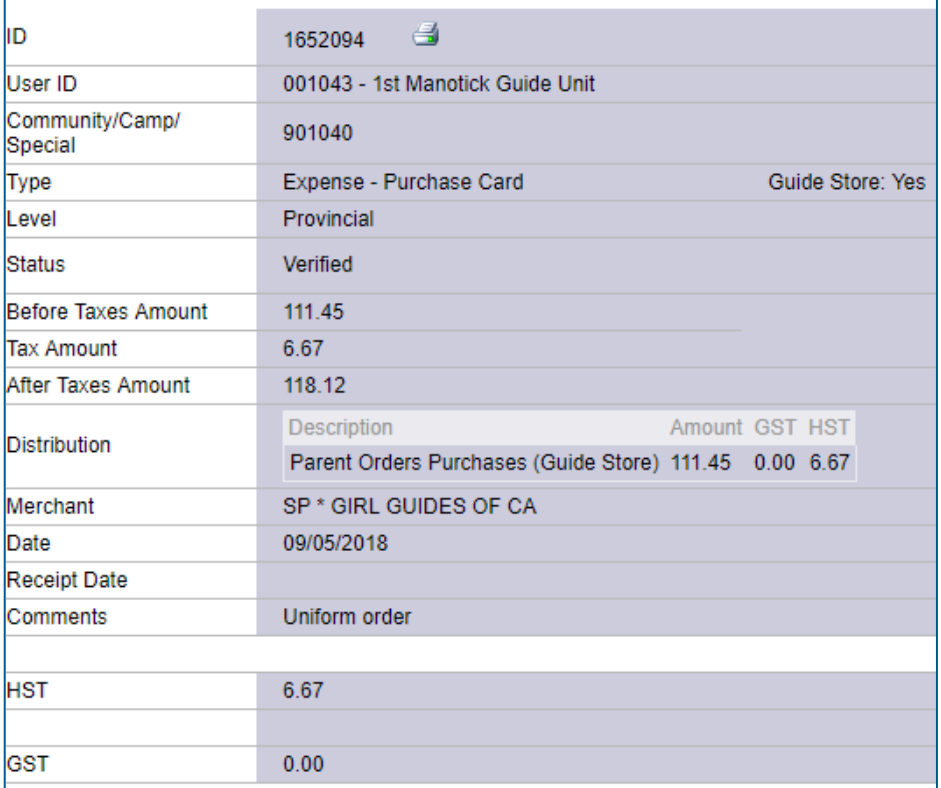